#### References

[1] Balsamiq free mockup service; Balsamiq studios; [Online] Available at: <http://balsamiq.com/>; <http://builds.balsamiq.eom/b/mockups-web-demo/>

[2] Consumer Electronic Association (CEA) [Online] Available at: <http://www.ce.org/>

[3] LG; Internet refrigerator demo [Online] Available at:

[http://us.lge.com/www/product/refrigerator\\_demo.html](http://us.lge.com/www/product/refrigerator_demo.html)

[4] K. Julian; The Statistician; 1987; Statisticians: Keep it simple; [Online] Available at: <http://www.jstor.org/pss/2348659>

[5] PC Magazine; [www.pcmag.com;](http://www.pcmag.com) [Online] Available at:

http://www.pcmag.com/encyclopedia\_term/0,2542,t=consumer+electronics&i=40255,00. asp

[6] ASP.NET community forum [Online]; <http://www.asp.net/community/projects?tabid=62>

[7] QuickMBA strategic Management [Online] Available at:

<http://www.quickmba.com/strategy/porter.shtml>

[8] Survey monkey; [Online] Available at: [www.surveymonkey.com](http://www.surveymonkey.com)

[9] Product customer matrix; [Online] Available at:

<http://blog.vovici.com/blog/bid/18075/Product-Customer-Growth-Matrix>

[10] The literature review: a few tips on conducting it; University of Toronto; [Online] Available at: [http://www.writing.utoronto.ca/advice/specific-types-of-writing/literature](http://www.writing.utoronto.ca/advice/specific-types-of-writing/literature-review)[review](http://www.writing.utoronto.ca/advice/specific-types-of-writing/literature-review)

[11] Cooper, H. (1998). Synthesizing Research: A Guide for Literature Reviews; [Online] Available at:

http://books.google.co.uk/books?hl=en&lr=&id=nZMDGRmUddQC&oi=fnd&pg=PP13 &dq=Cooper,+H.+(1998).+Synthesizing+Research:+A+Guide+for+Literature+Reviews& ots=ybwWDoJWHb&sig=Nj7Do60JvEKSSMTNV\_UomOVioa4#v=onepage&q&f=false

[12] Emerald insight; How to write a literature review; [Online] Available at: <http://www.emeraldinsight.com/authors/guides/write/literature.htm>

[13] David J. Solomon; Conducting Web Based Surveys; [Online] Available at:

[http://cogprints.Org/2357/l/Web\\_Survey\\_Article.pdf](http://cogprints.Org/2357/l/Web_Survey_Article.pdf)

[14] Firts Scheuren, Robart Ferber, Paul Sheats, Anthoney Turner, and Josep Waksberg; 1980; American Statistical Association (ASA); what is a Survey, voll9 No 1; [Online] Available at: [http://whatisasurvey.info/downloads/pamphlet\\_current.pdf](http://whatisasurvey.info/downloads/pamphlet_current.pdf)

[15] Software Engineering Specialization [Online] Available at:

http://www.idi.ntnu.no/grupper/su/fordypningsprosjekt-2004/LerengFugelseth2004.pdf

[16] Codenomicon Ltd., Finland - Robustness Testing - Theory and Practice<br>[Online] Available at: <http://www.codenomicon.com/robustness.html>

[17] Wikipedia- The Free Encyclopedia

[Online] Available at: [http://en.wikipedia.org/wiki7Main\\_Page](http://en.wikipedia.org/wiki7Main_Page)

[18] Vicki Crompton, Mike Sivyer; 2005; Statistic Canada; Survey Life Cycle

Firts Scheuren, Robart Ferber, Paul Sheats, Anthoney Turner, Section on Survey Research Methods; 1997; American Statistical Association (ASA); How and Josep Waksberg; 1980; to Plan a Survey; [Online] <http://www.webpages.uidaho.edu/~redgeman/Sampling%20PDF%20Files/survplan.pdf> [19] Paul P. Biemer, Lars E. Lyberg; 2003; Introduction to Survey Quality; ISBN 0-471- 19375-5 Available at:

[20] Tom W. Smith, Barbara Bailar, Mick Couper, Donald Dillman, Robert M. Groves, William D. Kalsbeek, Jack Ludwig, Peter V. Miller, Harry O'Neill,Stanley Presser;1998 - 201 l;Standard Definitions: final dispositions of case codes and outcome rates for surveys: The American Association for public opinion research.

[21] Bob e. Hayes; 1963; Measuring Customer satisfaction surveys: Survey design, use and statistical analysis tools; ISBN 0-87389-362-X

[22] Leo M. Harvill; An NCME Instructional module on: Standard Error of Measurement; East Tennessee State University; [Online] Available at: <http://www.ncme.org/pubs/items/16.pdf>

[23] Fundamentals of Web Application Performance Testing [Online] Available at: http://msdn.microsoft.com/en-us/library/bb924356.aspx

My Survey - Web survey: http://www.surveymonkey.com/s/9GYLSKO

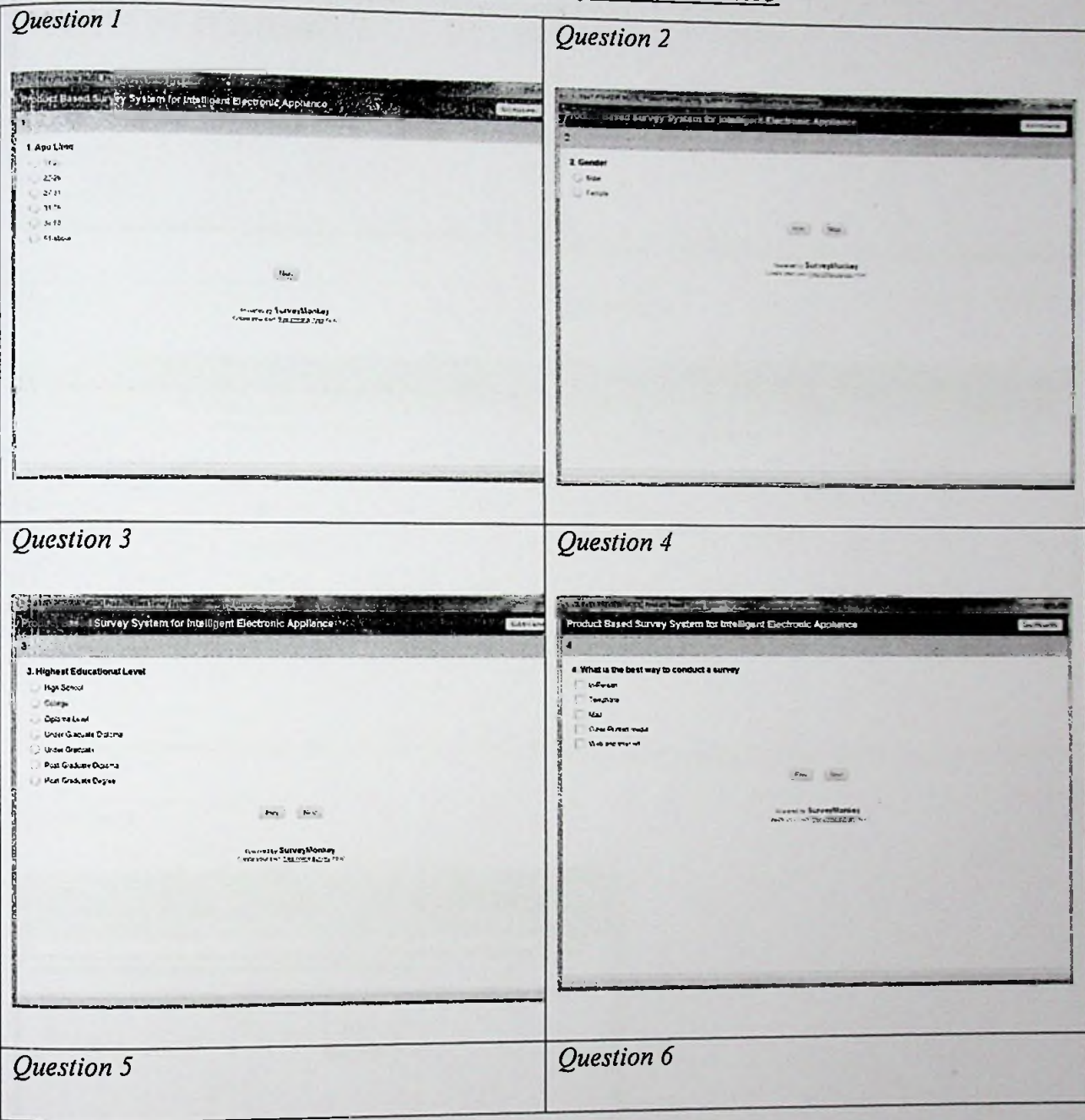

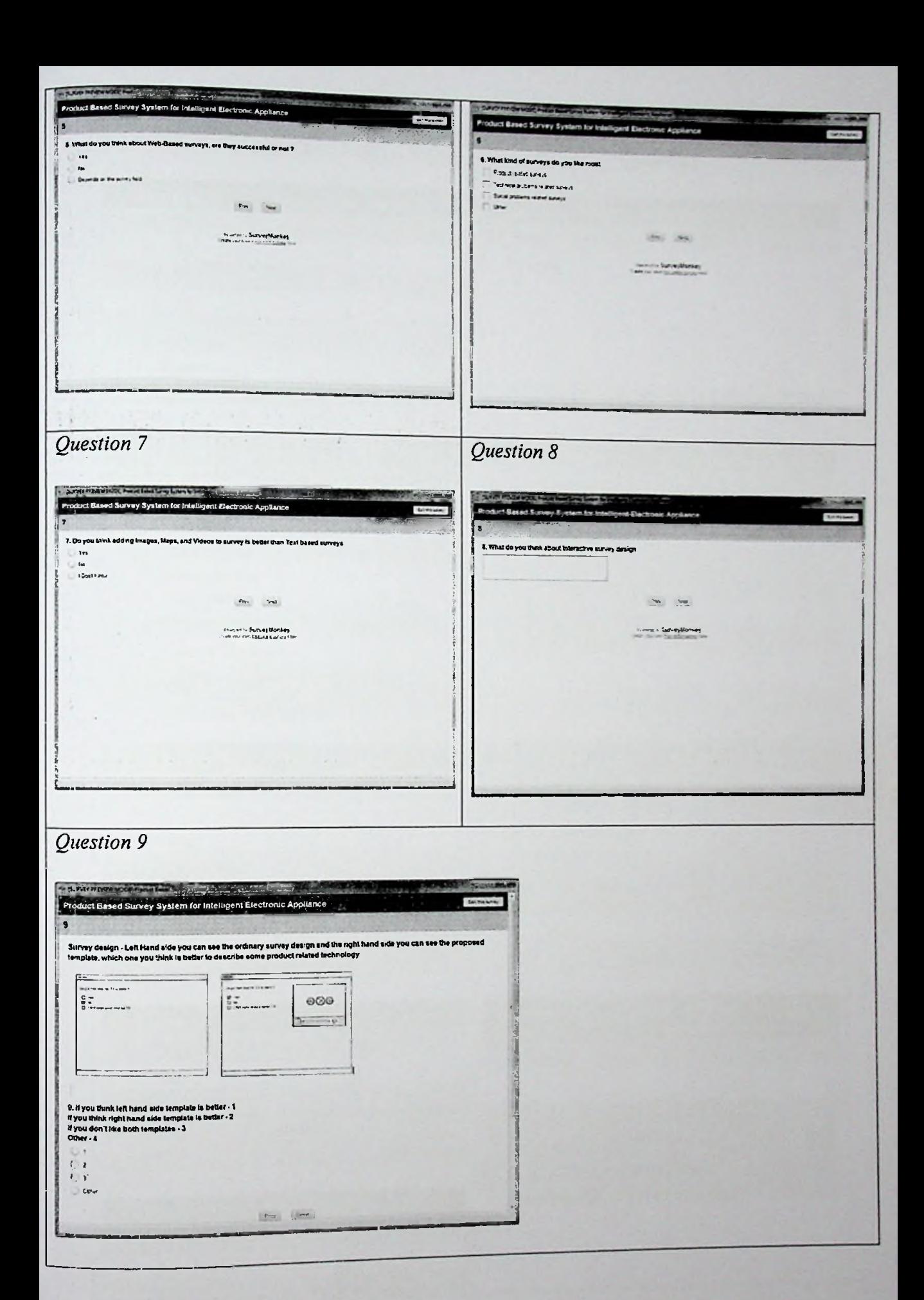

# *My Survey Results - Web Survey Results*

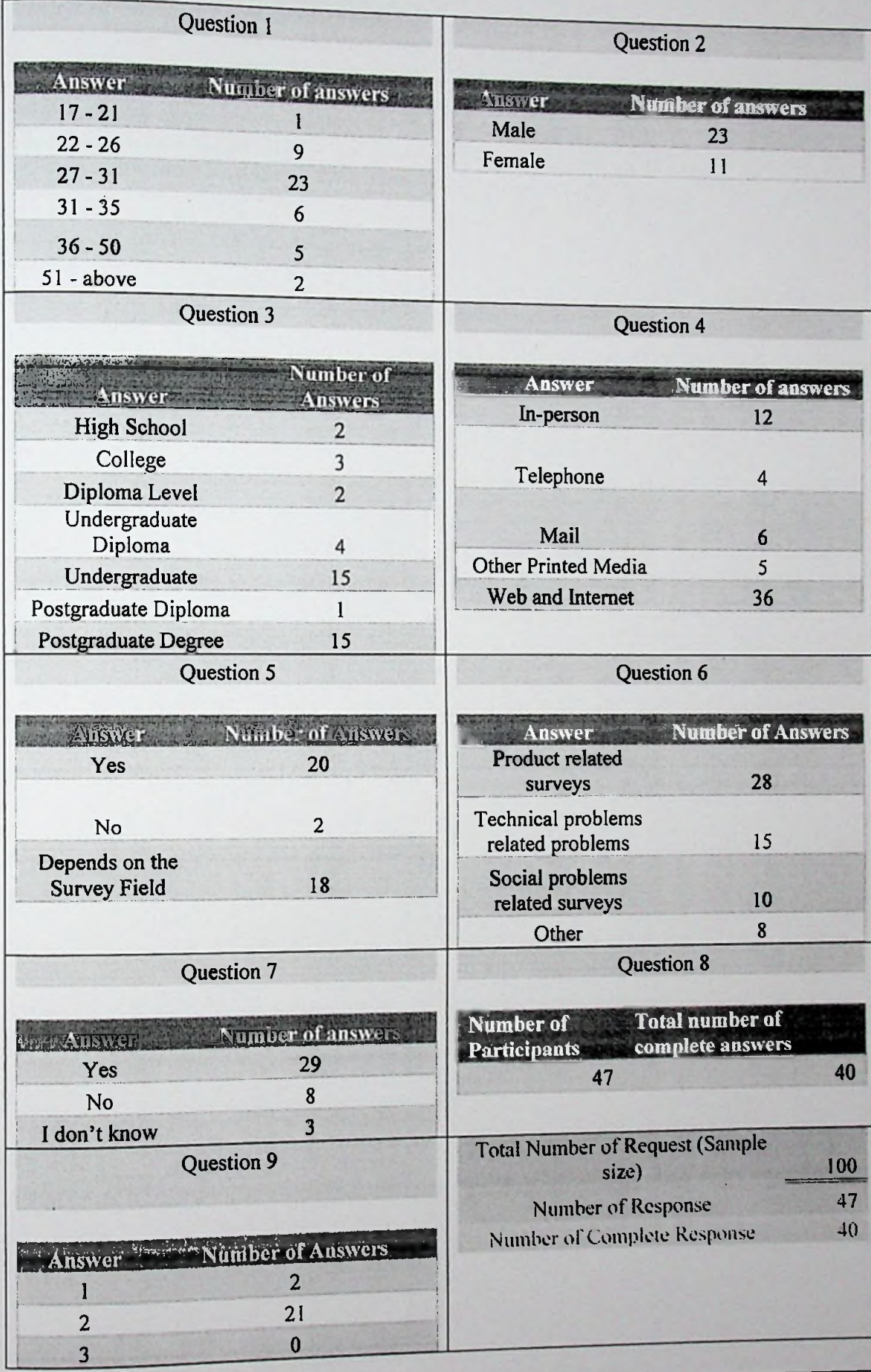

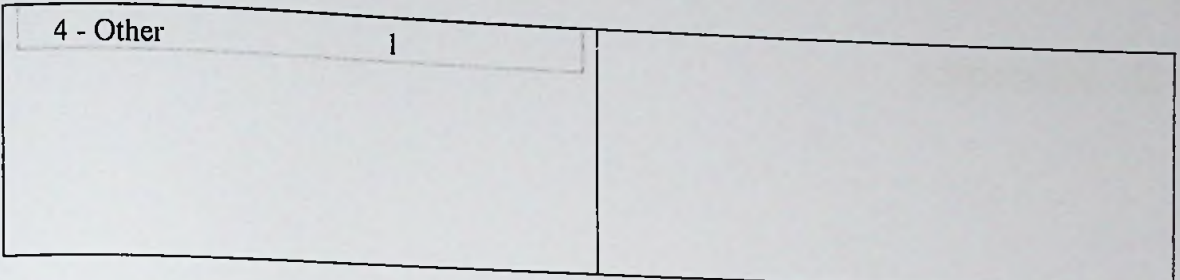

# Appendix -B

# Product Based Survey System

User Manual

University of Moratuwa

August 2013

# 1.0 System Log in

This system consists with different type of users, mainly super user (admin) and standard user. Basically super user functions will be different from standard user functions.

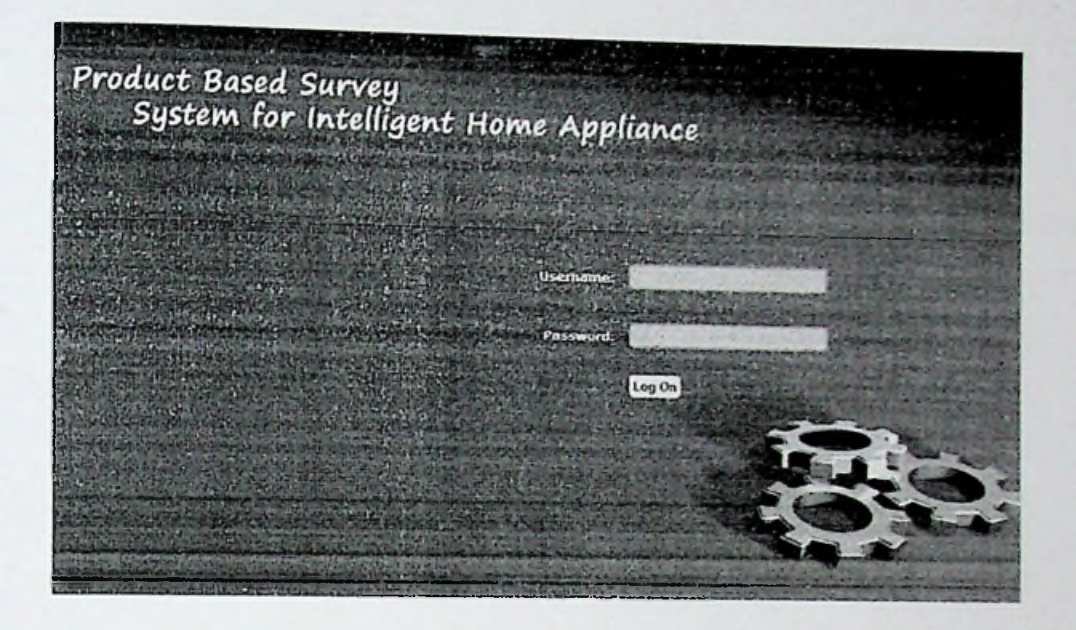

Log on screen will be displayed to the user. Use your Username and Password in order to log in and if you don't know your username or password please contact the administrator.

### 1.1 User Home

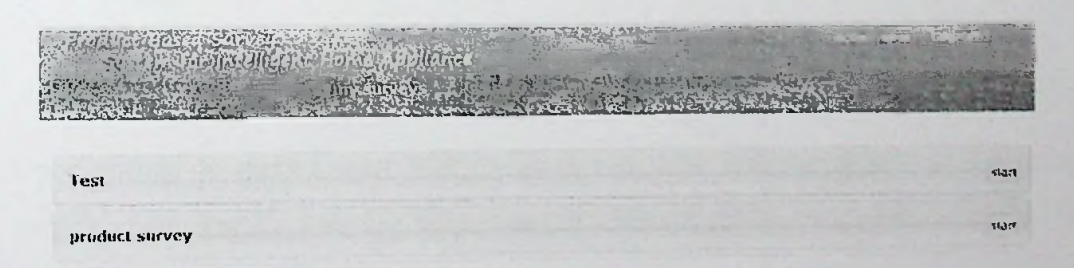

User will be prompt to this page once they have logged on to the system and user name will be displayed with welcome message.

# 1.2 User Functions

# 1.2.1 How to participate on web surveys

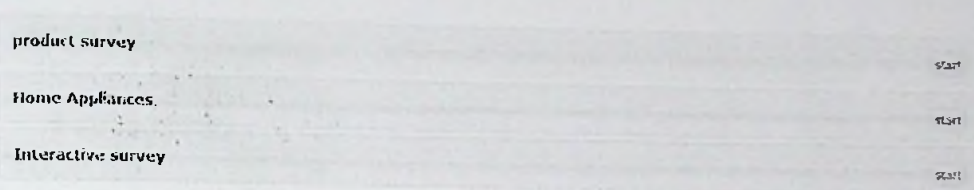

User's are allowed to participate on web surveys. Available surveys will be displayed on "My surveys" section, click on "start" button to participate

### 1.2.2 View Questions and Answers

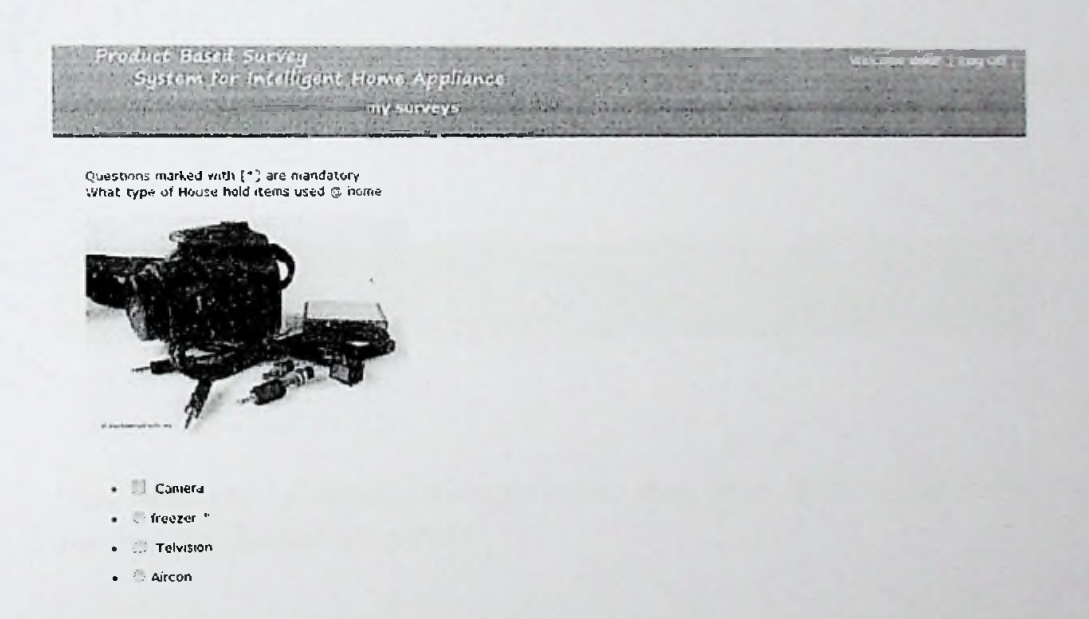

Once survey is started, user will be prompted with survey questions. User can select a particular answer by keeping the mouse pointer on given check box or radio button. (\*) fields are mandatory.

# 1.2.3 Move on with Questions and Answers

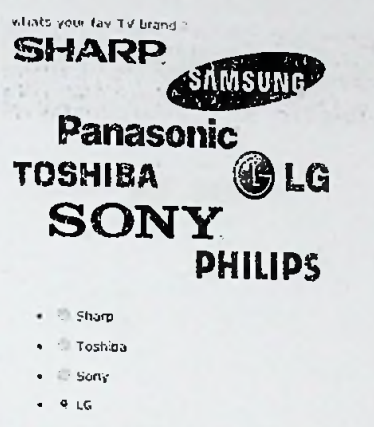

**fubiliit**

Users can continue with selecting answers to each question and once complete, select "submit" button to finish the survey.

iisiiliiii **.1-**

you have successfully finished the survey

User will get an display message once they have finished the survey "you have successfully finished the survey".

1.2.4 Review and edit answers

intelligent Home Appliance iny surveys

Product Based Sur

Click on "my survey" tab in order to view all the participated surveys

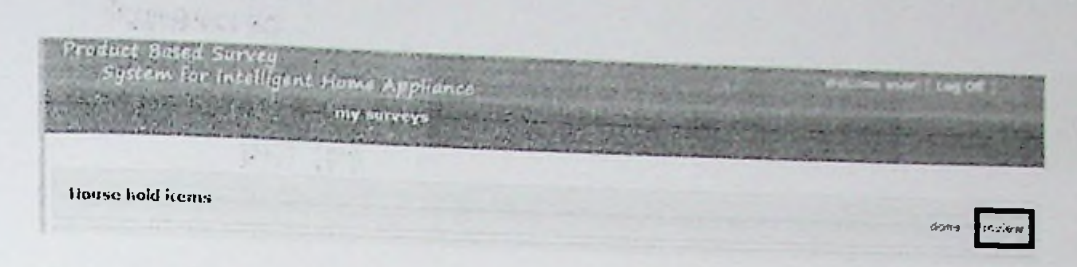

Click on "review" button, inorder to review the answered questions

 $\overline{I}$ · Li Camera freezer \* **E** Telvision • & Ancon whats your fav TV brand ? SHARP SAMSUNG Panasonic TOSHIBA ) I.G SONY PHILIPS • Sharp • ' Toshiba • O Sony . .«> LG submit

User will be able to review their answers and resubmit the survey data if there are any changes to the answers. Click on "submit" button to resubmit the changes.

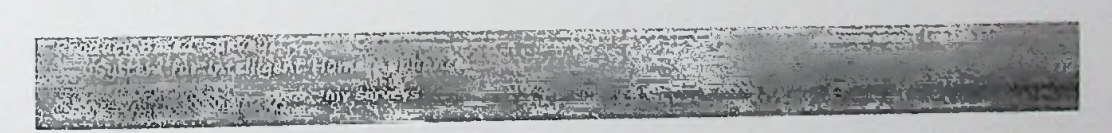

you have successfully finished the survey

User will get an display message once they have completed the re submission "you have successfully finished the survey".

# 1.2.5 Complete the Survey

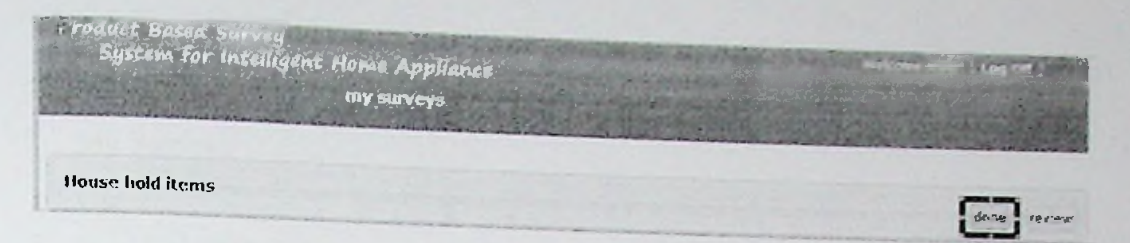

Select "done" to complete the survey, so this survey will surveys" once selected as "done" no longer displayed on "my

1.3 User log off

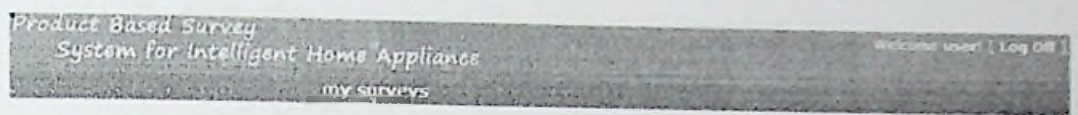

## Select "Log Off" to sign off from the system

### 2.0 Administrator Home

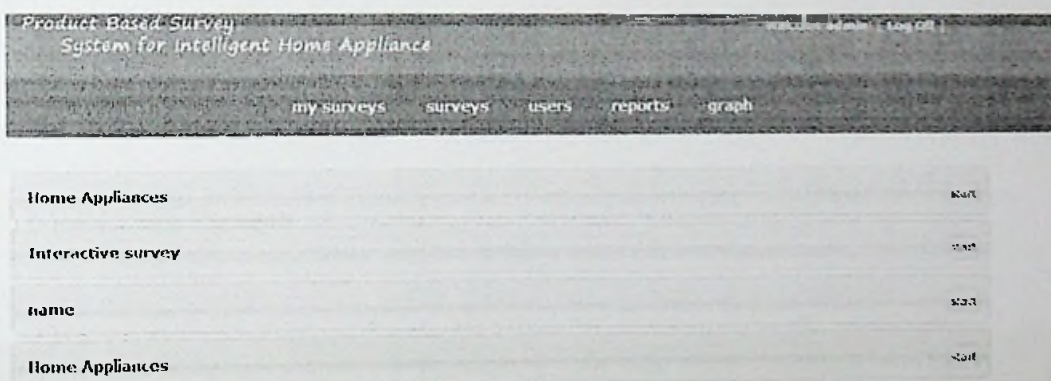

Administrator will be prompt to this page once they have logged on to the system and will be displayed with welcome message, There are number of menu options available for the administrator. user name

2.1 Administrator Functions

Following functions are available for the survey administrator

- 1. Surveys
- 2. My Surveys
- 3. Users
- 4. Reports
- 5. Graph
- 2.1.1 Surveys

Admin user will be able to create/activate/edit or delete surveys

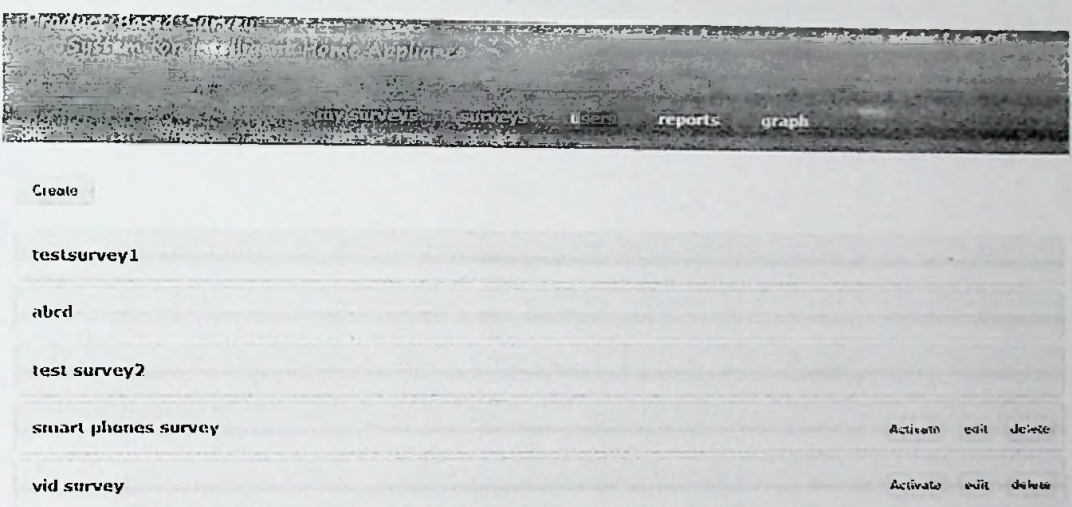

# 2.1.1.1 Create Surveys

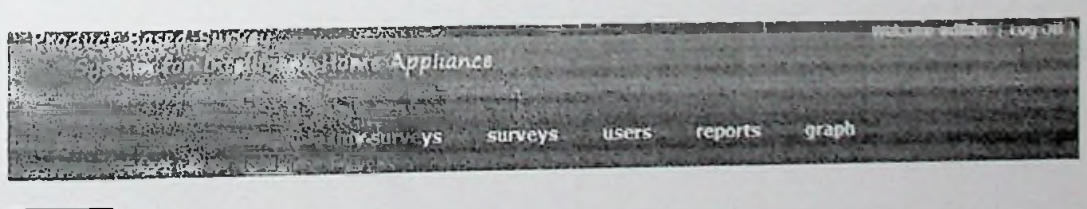

Create

Administrator user will be able to create new surveys, click on "Create" button to create new survey

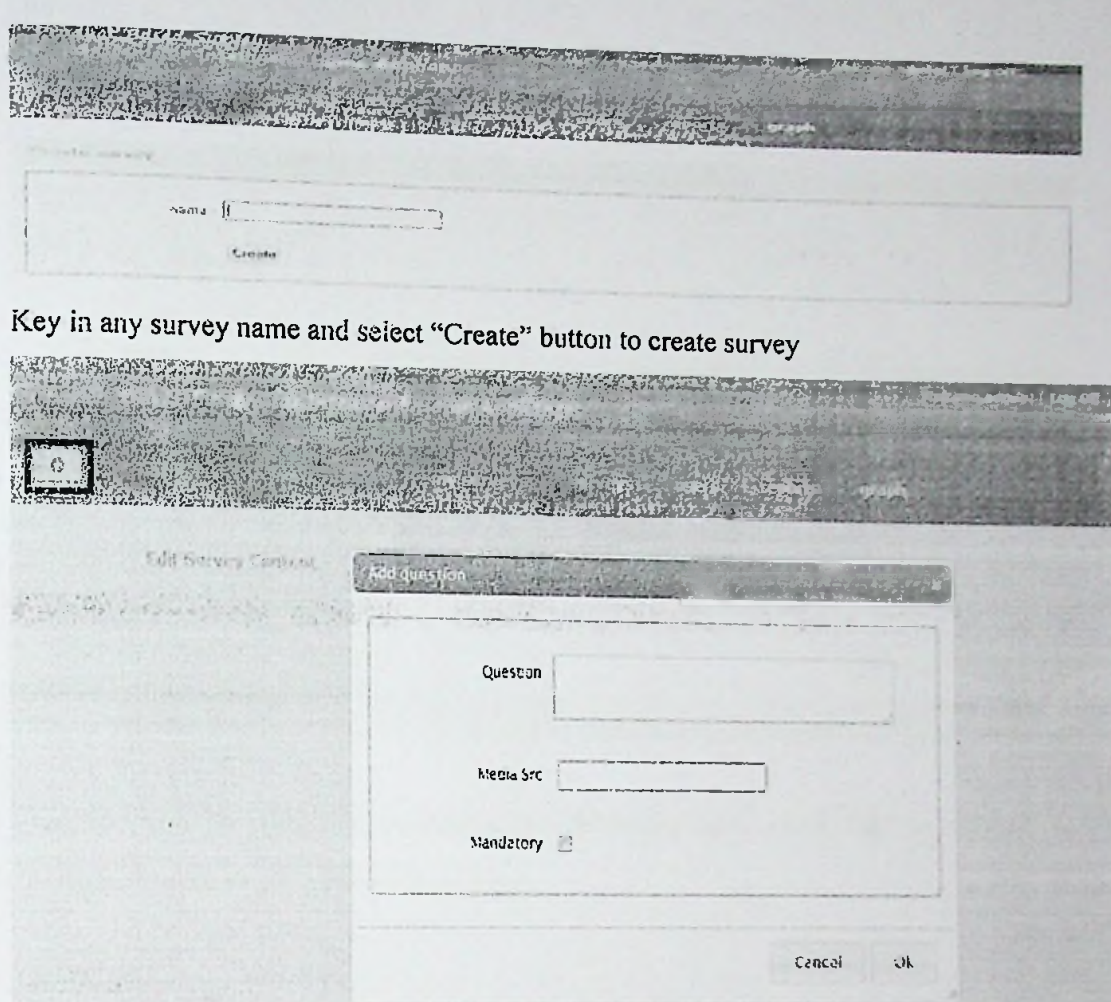

Select **B** button to add survey Question and image/video link, then mark it as mandatory by selecting the check box or leave it as blank. Select "ok" to submit the question or cancel to exit from the window.

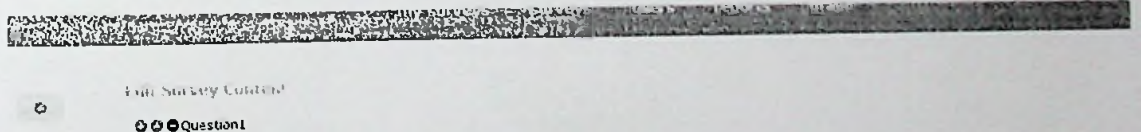

Admin user will be promt to the above screen, once question has been submitted

Delete **Edit Question Add Answers** 

Admin user can edit/delete or add answers to the submitted questions

# Edit survey Questions

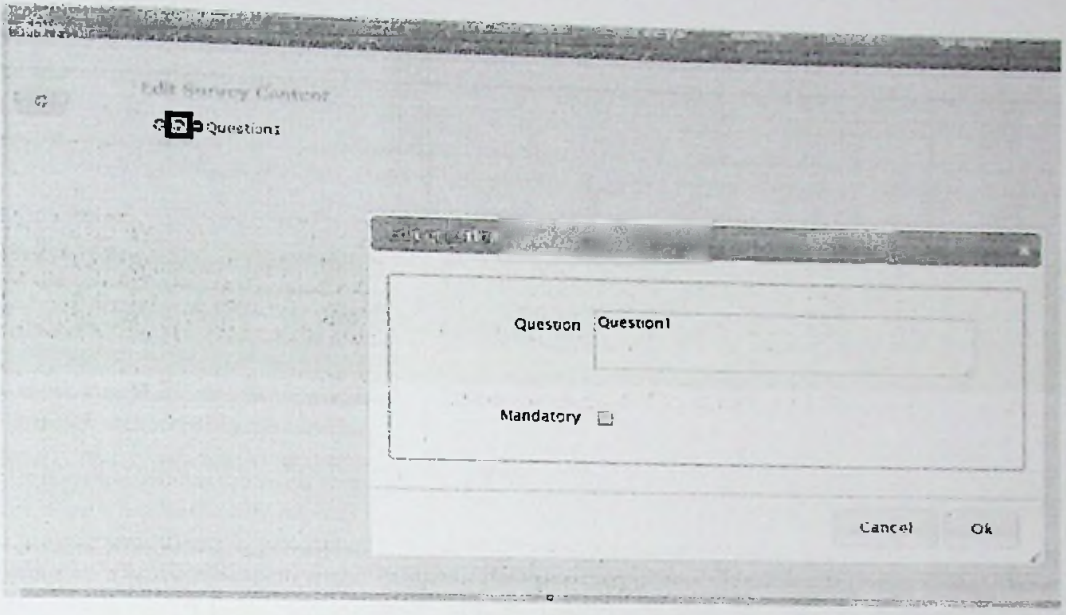

Question can be edited by selecting the  $\otimes$  button and select "ok" to submit or select "cancel" button to exit from the window.

# Add Answer

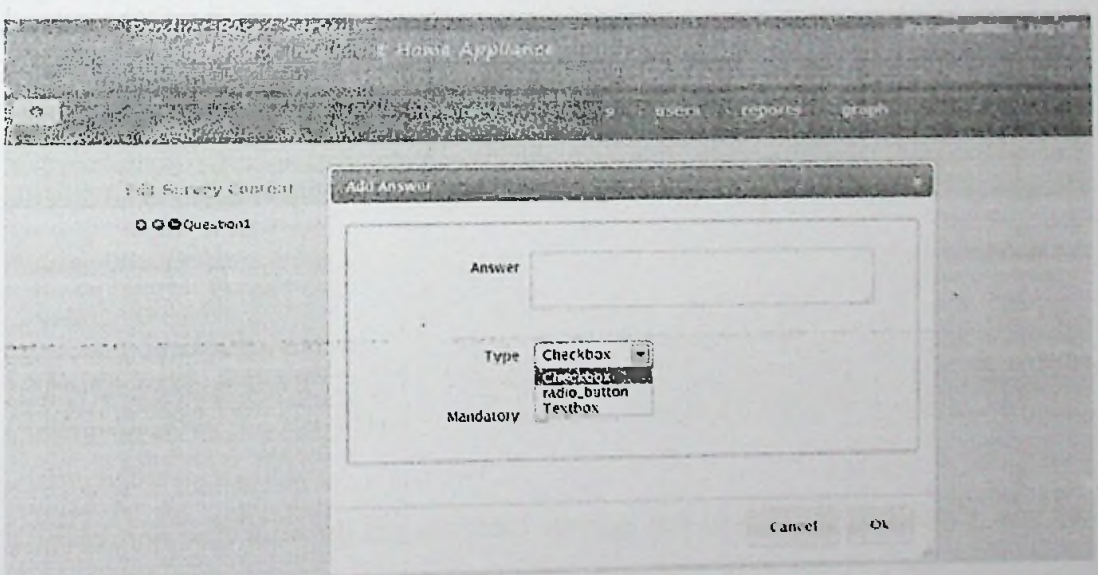

Select es button to add Answers to the each question. Answer can be key in to the text filed provided and answer type can be selected from the type drop down section. Select "ok" to add the answer or cancel to exit.

# *Delete Question*

Select  $\bullet$  button to delete the question from the system

### *Activate Survey*

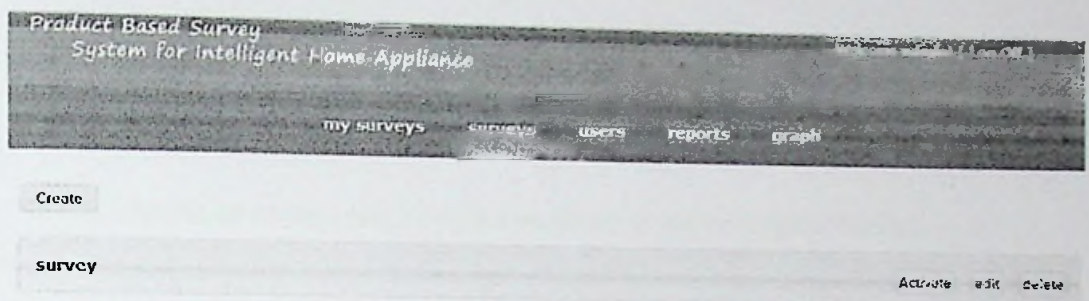

Once administroator completed adding questions and answers to the survey it will be appeared in surveys section and survey name will be displayed on left comer. In order to activate to the user, survey admin should select the "activate" button to activate. Edit and delete are the other options availble for the survey admin.

### 2.1.2 My Survey

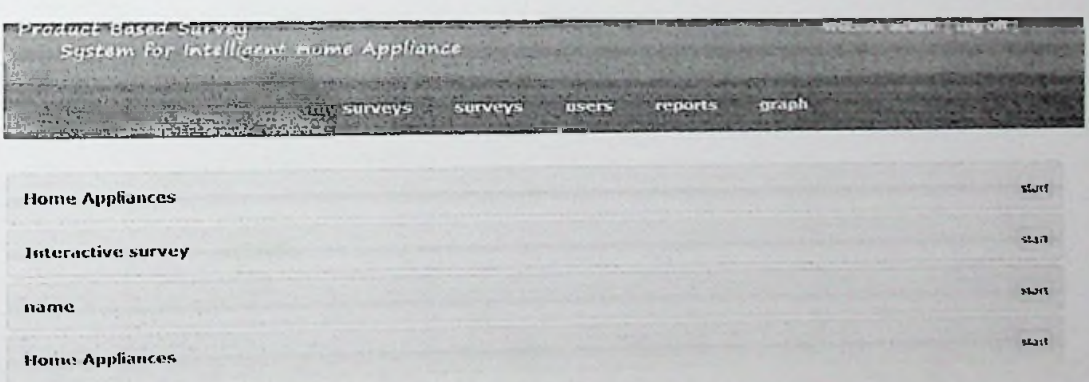

This section will show all the activated surveys and in order to participate user need to select the "start" button

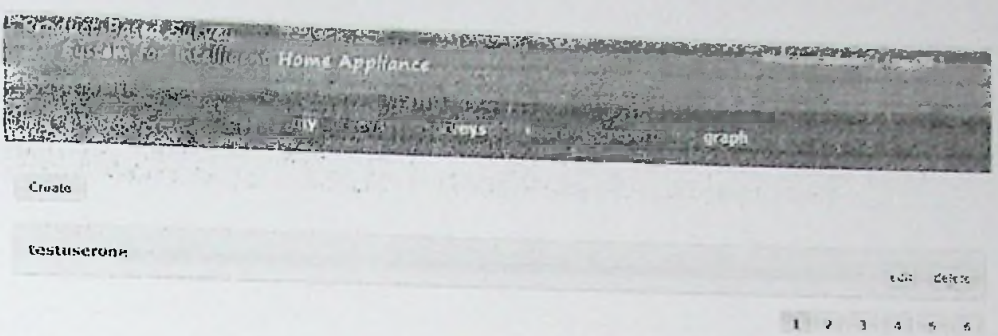

Survey admin can create, edit or delete users by going to "users" section

## 2.1.3.1 Create Users

Create Select button to create new users to the survey system. User can be assigned by selecting a particular user role, whether to be an admin or a standard user.

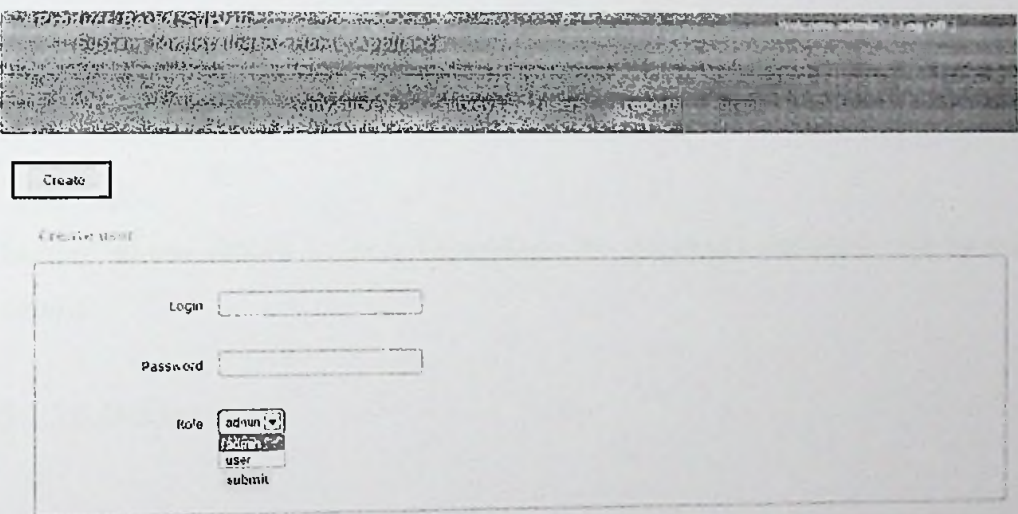

Login name and password should be able to assign to the user along with their user role. Select "submit" to create the user.

# 2.1.3.2 Edit users

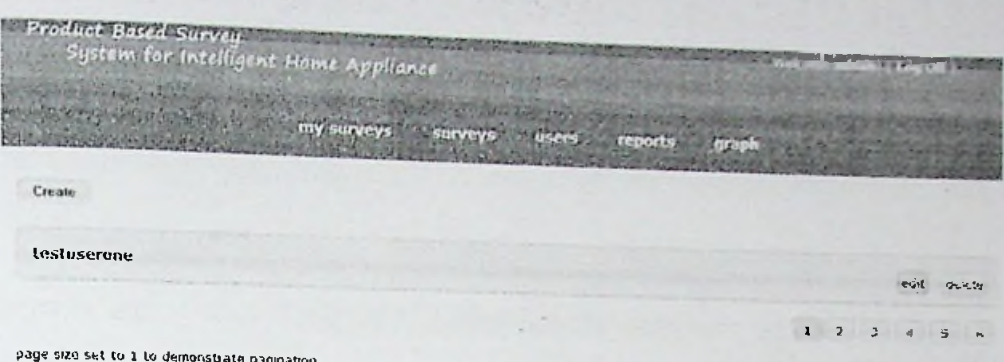

Survey administrator can edit users by selecting the edit menu function. Click on "edit" button to edit user details

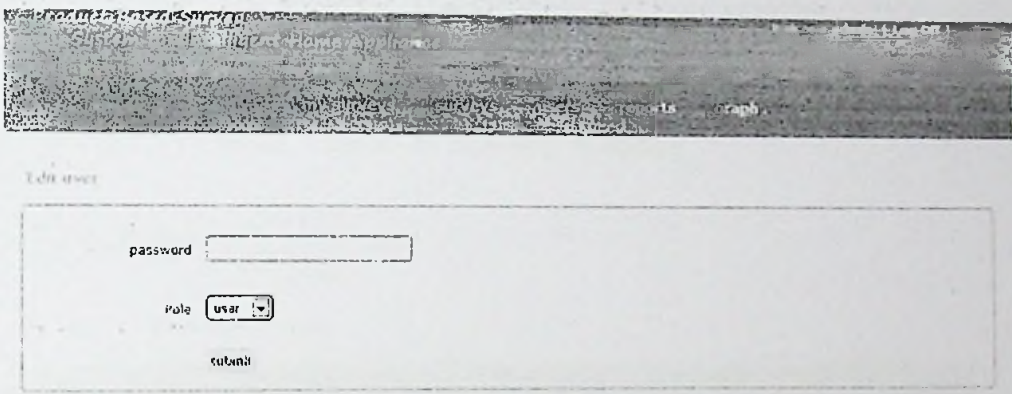

Survey admin should be able to reassign the password and user role by editing user details.

# 2.1.3.3 Delete users

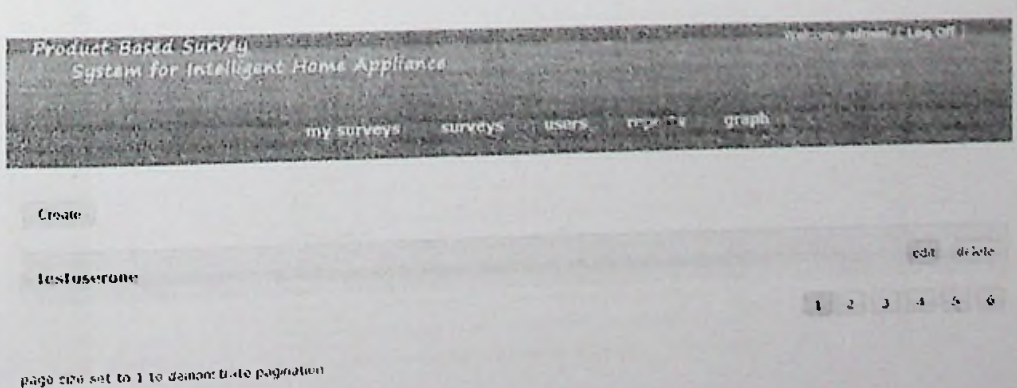

Survey administrator can delete users by selecting the delete "delete" button to delete the user from survey system we use the menu function. Click on survey system

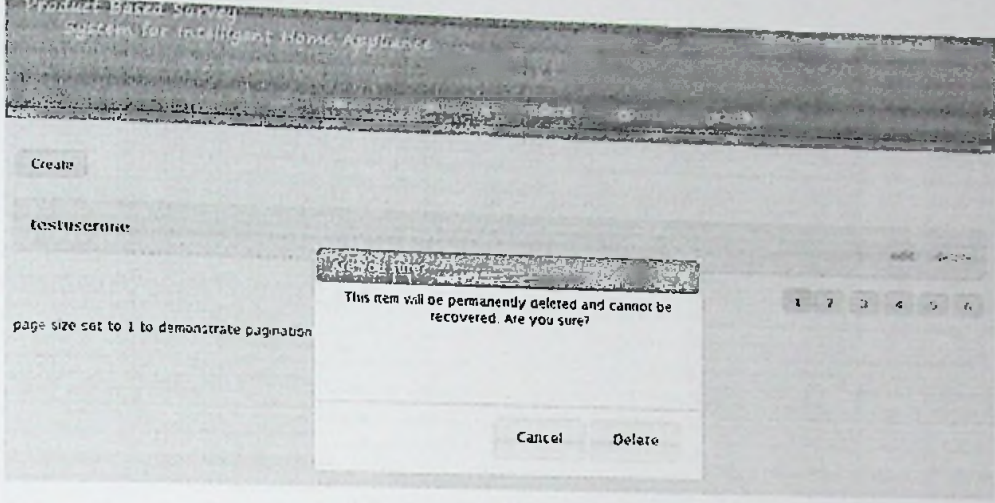

Warning message will be displayed to the user "This item will be pennanently deleted and cannot be recovered. Are you sure?" . Select "delete" button to delete the user permanantly or select "cancel" to exit from deletion.

#### 2.1.4 Reports

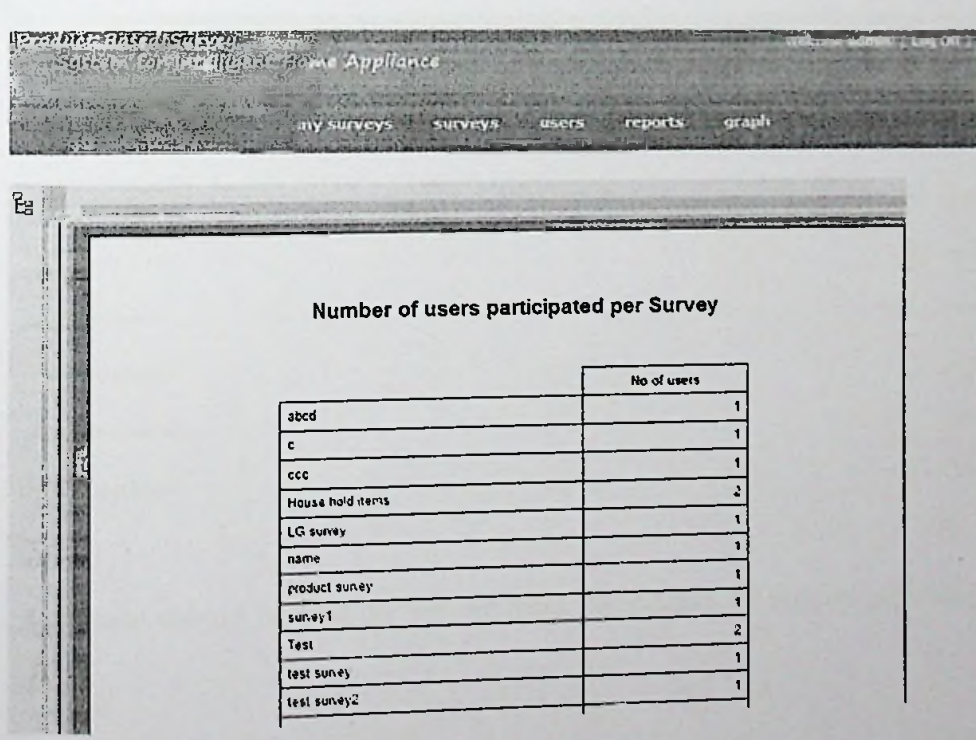

Survey admin should be able to generate report to get data for the number of users who has participated per each survey

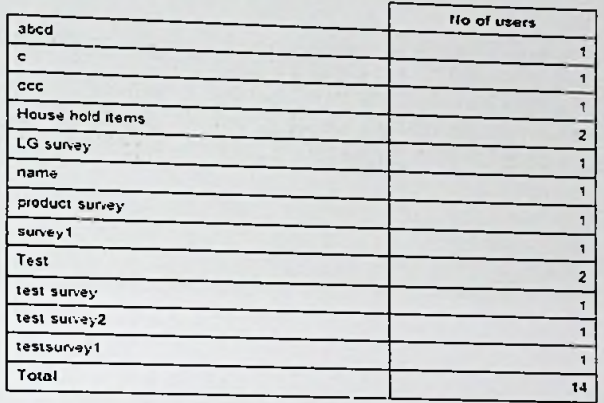

# Number of users participated per Survey

19/08/2013

Report generated date will be displayed underneath the report and number of users participated can be view against each survey.

## 2.0 System Log-off

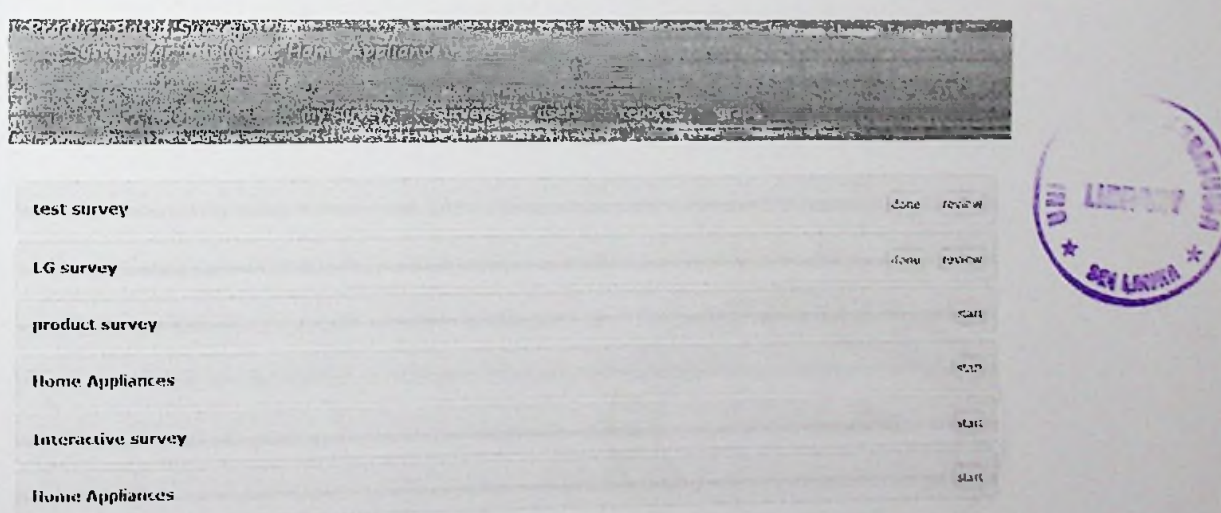

Any user should be able to log off from the system by simply selecting the "log off" option